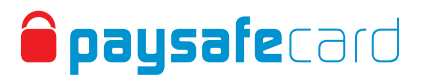

## **One Time Password**

## Double security for your paysafecard Service Center account

With the 2-factor authentication process, in addition to your Service Center password, you also enter a One Time Password (OTP) that you generate with the free "Google Authenticator" app. This protects your account against unauthorized access.

## **How to get started – first time login**

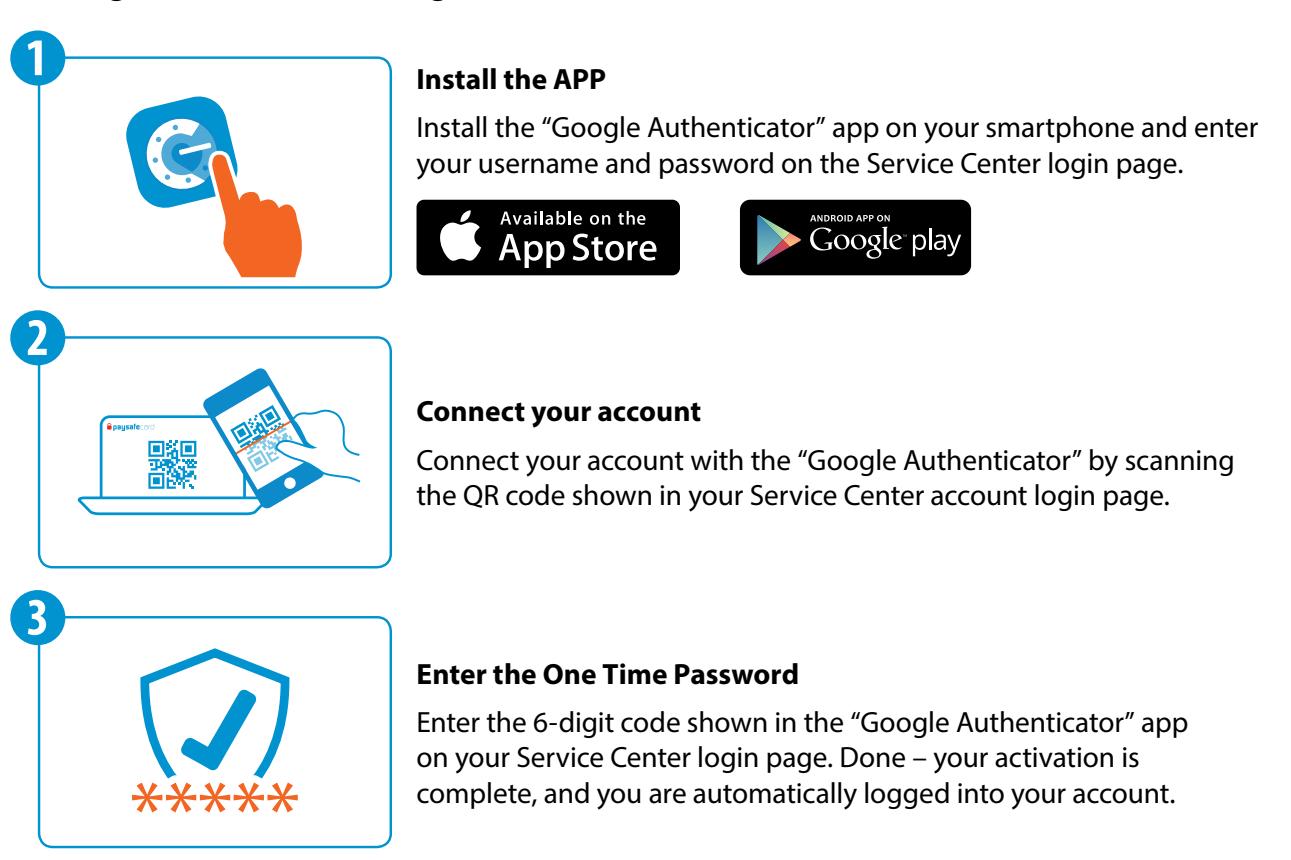

## **This is how it works - all further logins**

- 1. Enter your username and password on your Service Center login page and click the button "LOGIN".
- 2. Enter the One Time Password Open the "Google Authenticator" app. Enter the displayed six-digit code\* on the Service Center login page. You will be automatically logged into your Service Center account. \*Each code is valid for 30 seconds. After this period, a new code will be automatically generated.

In case the QR Code is not displayed to you or you need to reactivate your account, please contact our Technical Support Team: techsupport@paysafecard.com